## Aggiornamento firmware M.2 con utility di aggiornamento host  $\overline{\phantom{a}}$

## Sommario

Introduzione **Premesse** Soluzione/Passi **Verifica** VMware ESXi Hyper-V Risoluzione dei problemi

## Introduzione

In questo documento viene descritto come eseguire l'aggiornamento del firmware dell'unità M.2 quando il firmware dell'unità M.2 su Unified Computing System Manager (UCSM) si blocca quando viene attivato. Questo problema si verifica quando l'aggiornamento combinato di UCS e Hyperflex (HX) viene eseguito da HX Connect e si verifica solo negli scenari in cui l'unità M.2 con firmware in esecuzione è D0MU049 e viene aggiornata al firmware D0MH072.

## Premesse

Seguire questa soluzione per eseguire l'aggiornamento del firmware dell'unità M.2 da D0MU049 a una versione intermedia di D0MU054 da cui è possibile eseguire l'aggiornamento a D0MH072. Il problema è specifico del firmware ed è applicabile a tutti i tipi di cluster.

Nota: Eseguire l'attività di aggiornamento come aggiornamento in sequenza un nodo alla volta. Verificare che il cluster sia sempre integro.

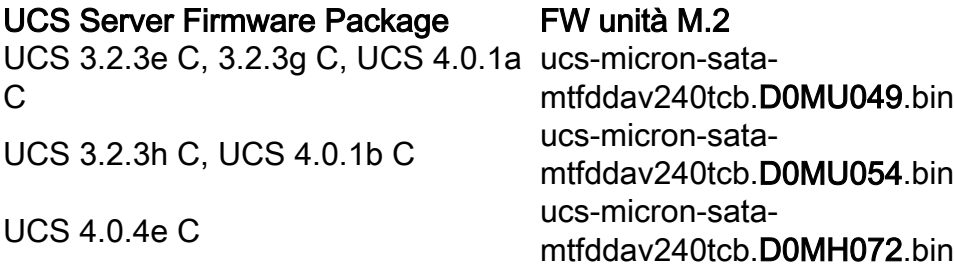

Per qualsiasi modifica apportata a queste informazioni sul package, consultare le informazioni sul bundle della release.

## Soluzione/Passi

Passaggio 1. Verificare se l'unità M.2 esegue il firmware interessato. Passare a UCSM > Attrezzature > Montaggi su rack > Server > Server < ID > come mostrato nell'immagine.

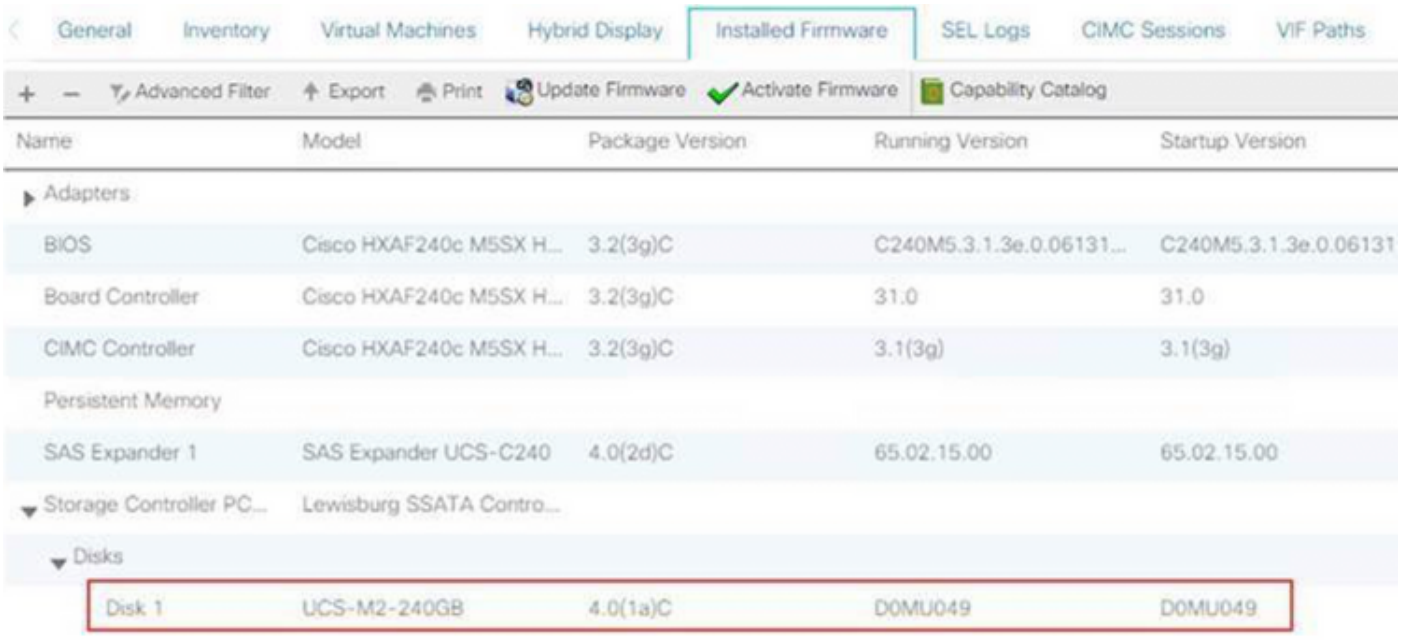

È necessario aggiornare il firmware dell'unità M.2 da D0MU049 a D0MU054 prima di aggiornare il nodo HX al bundle C 4.0.4e.

Passaggio 2. Prima di caricare HUU, verificare che nel profilo di servizio sia impostata la regola del firmware host su "Non impostato". Questa operazione è importante per evitare conflitti tra il profilo del servizio e l'hardware effettivo.

Se non si imposta Host-Firmware-Policy su "Non impostato", il sistema effettuerà nuovamente il downgrade delle unità alla versione D0MU049 per Host-Firmware-Policy applicata, come mostrato nell'immagine.

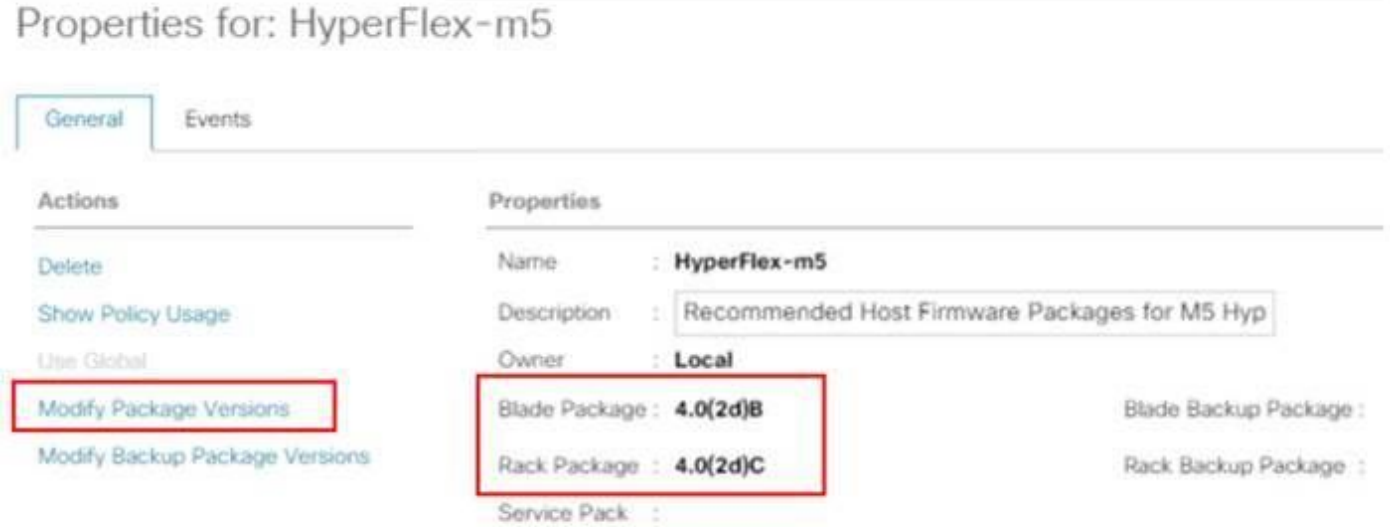

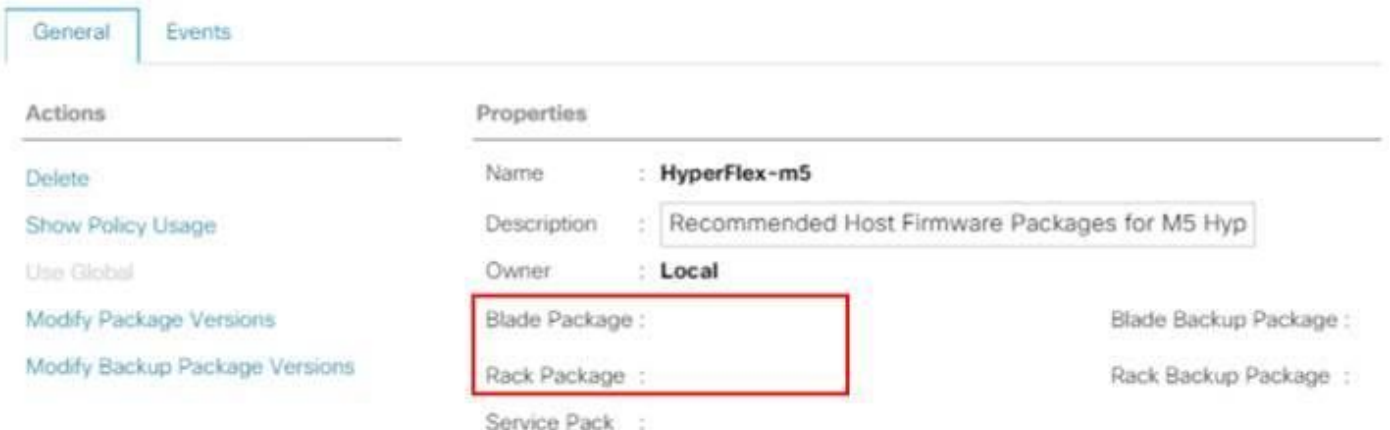

Passaggio 3. Scaricare 4.0.2d HUU per la piattaforma della serie C corrispondente alla serie HX. Nell'esempio, viene utilizzato HUU per HXAF240c M5SX - ucs-c240m5-huu-4.0.2d.iso.

Scaricare l'ISO da [qui.](https://software.cisco.com/download/home/286318800/type/283850974/release/4.0(2d)?i=!pp)

Passaggio 4. Aprire Keyboard/Video/Mouse (KVM) sul server che si desidera aggiornare il firmware M.2 e mappare HUU tramite Virtual Media.

Attivare il supporto virtuale come illustrato nell'immagine.

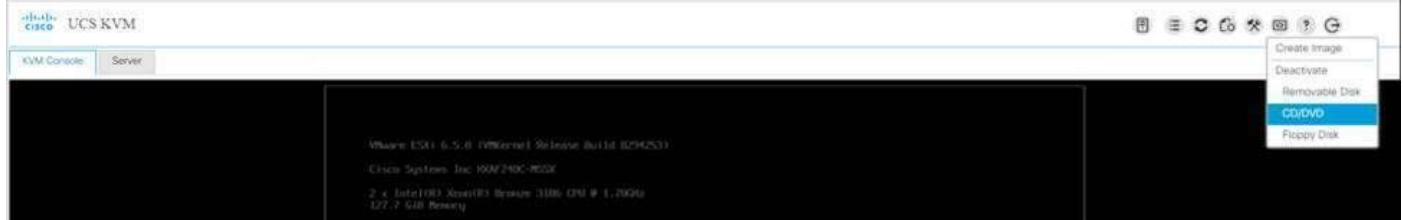

Selezionare HUU e fare clic su Map Drive (Connetti unità).

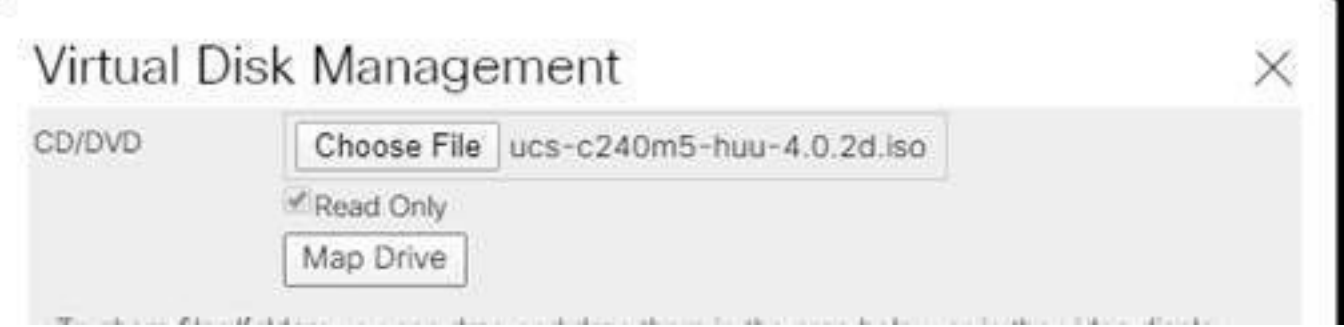

Passaggio 5. Riavviare manualmente il server e passare al menu di avvio. Premere F6 nella schermata del BIOS.

# aliah **CISCO**

Copyright (C) 2017 Cisco Systems, Inc.

Press <F2> BIOS Setup : <F6> Boot Menu : <F7> Diagnostics Press <F8> CIMC Setup : <F12> Network Boot Bios Version : C240M5.3.1.3e.0.0613181139 Platform ID : C240MS

Processor(s) Intel(R) Xeon(R) Bronze 3106 CPU 0 1.70GHz Total Memory = 128 GB Effective Memory = 128 GB Memory Operating Speed 2133 Mhz

Cisco IMC IPv4 Address : 0.0.0.0 Cisco IMC MAC Address : 70:0F:6A:3B:0F:9C

Entering Boot Menu ...

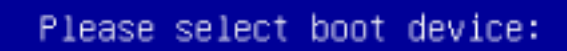

Cisco vKVM-Mapped vDVD1.24 M.2-SLOT-1: Mircon\_5100\_MTFDDAV UEFI: Built-in EFI Shell Enter Setup

 $t$  and  $t$  to move selection ENTER to select boot device ESC to boot using defaults

Passaggio 6. Selezionare l'opzione Cisco vKVM-Mapped vDVD. Dovrebbe iniziare a vedere il caricamento HUU.

 $\overline{\text{AWGovov}}$  . Sever

ISOLINUX 3.86 0x58d0099c ETCD Copyright (C) 1994-2010 H. Peter Anvin et al Loading /vmlinuz0.................  $+1$ 

Passaggio 7. Una volta caricato l'HUU, è necessario confermare il Contratto di Licenza con l'utente finale.

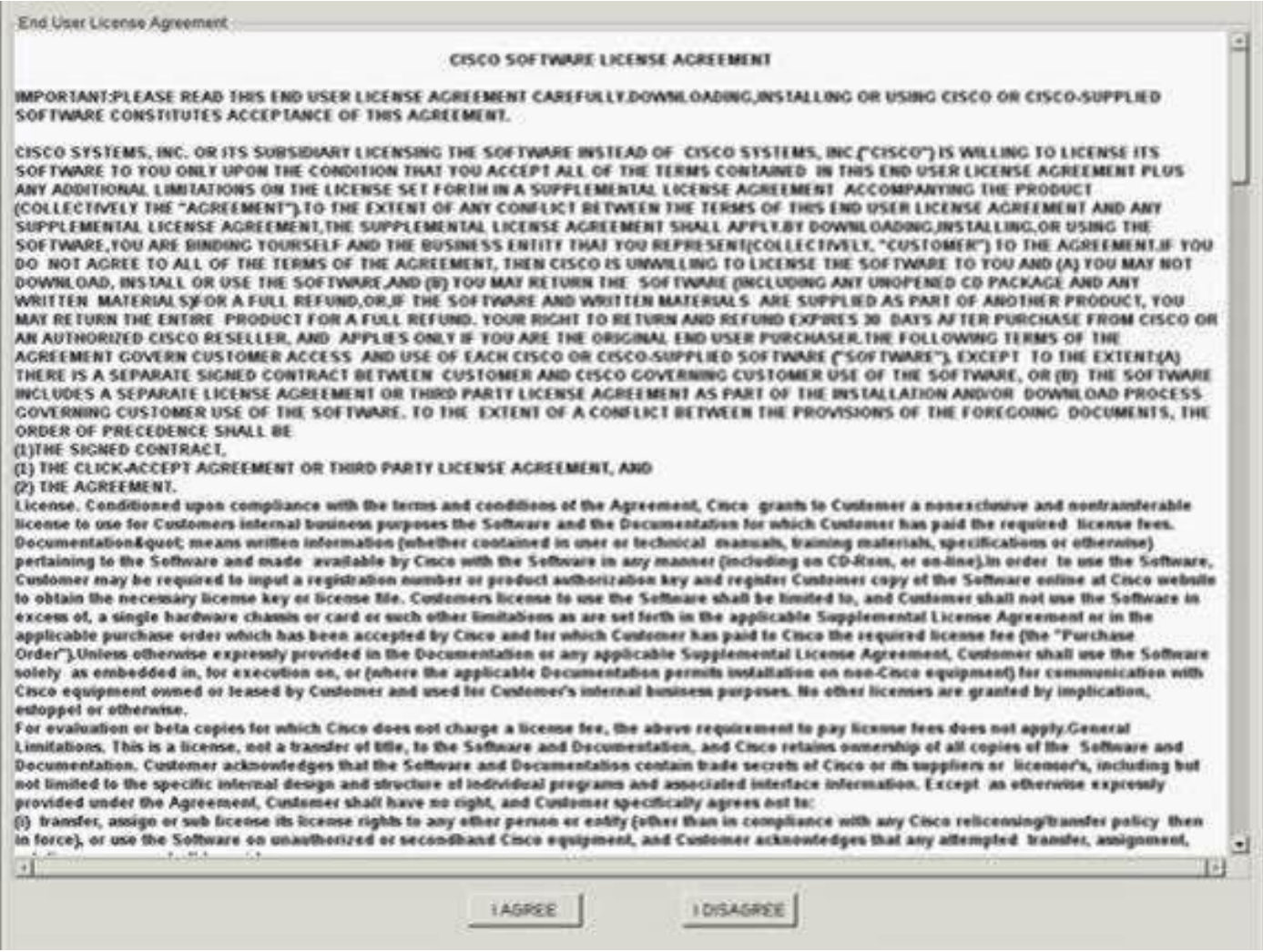

Passaggio 8. Il server individuerà tutti i componenti e al termine dovrebbe essere possibile visualizzare tutti i componenti.

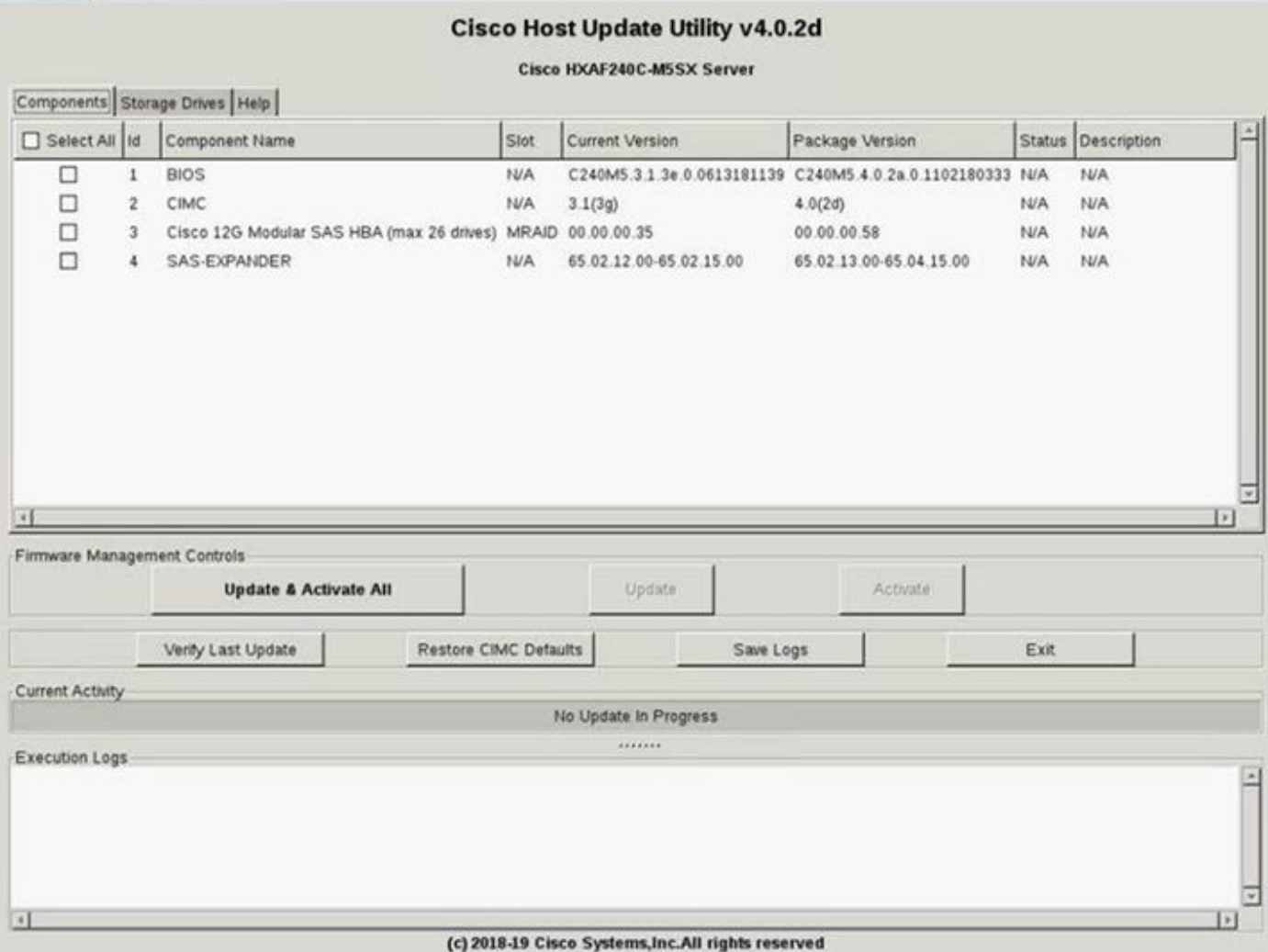

Non selezionare **Aggiorna e attiva tutto**. Si consiglia sempre di aggiornare i server integrati utilizzando solo i criteri del firmware host.

Sotto la Unità di storage selezionare l'unità M.2 evidenziata qui e fare clic sul pulsante Update pulsante.

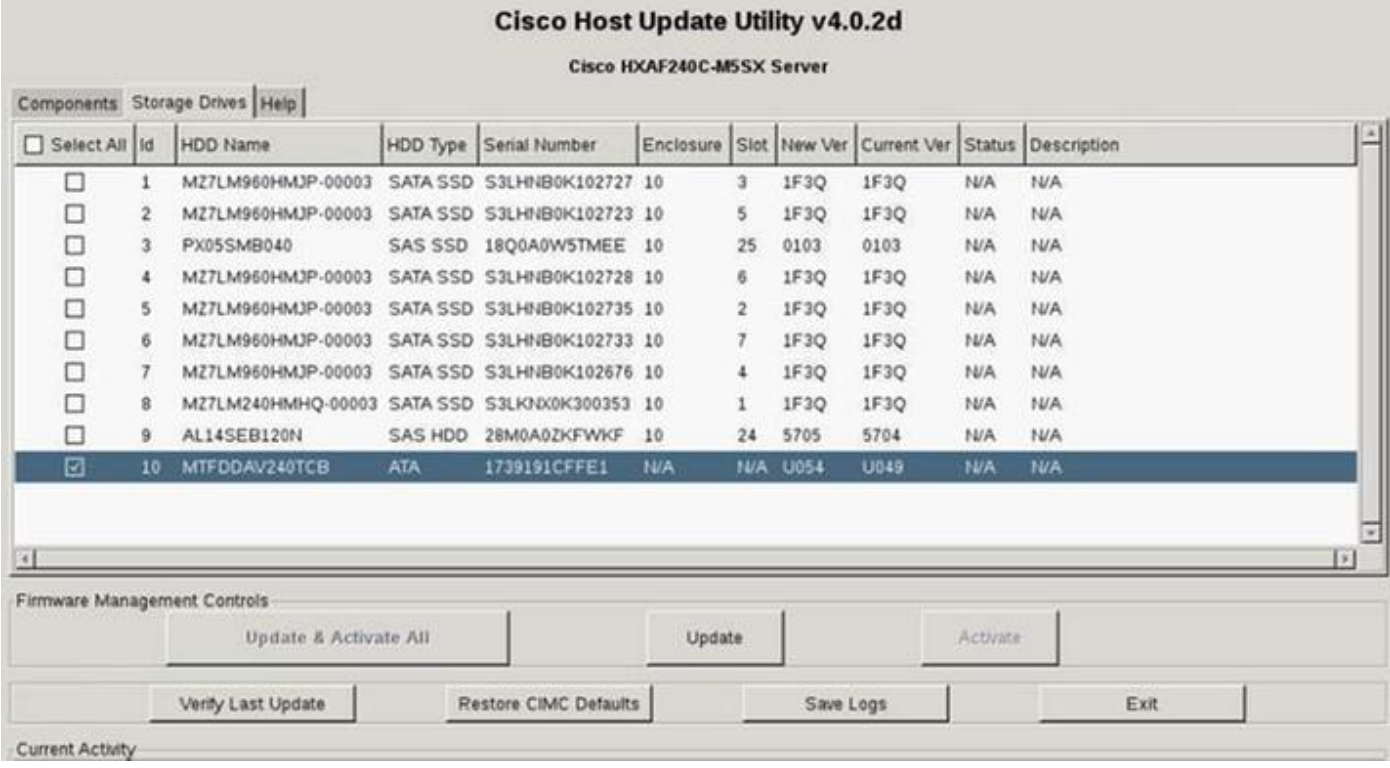

Accettare il messaggio di conferma e procedere con l'aggiornamento. Al termine, il sistema avvierà il processo di aggiornamento.

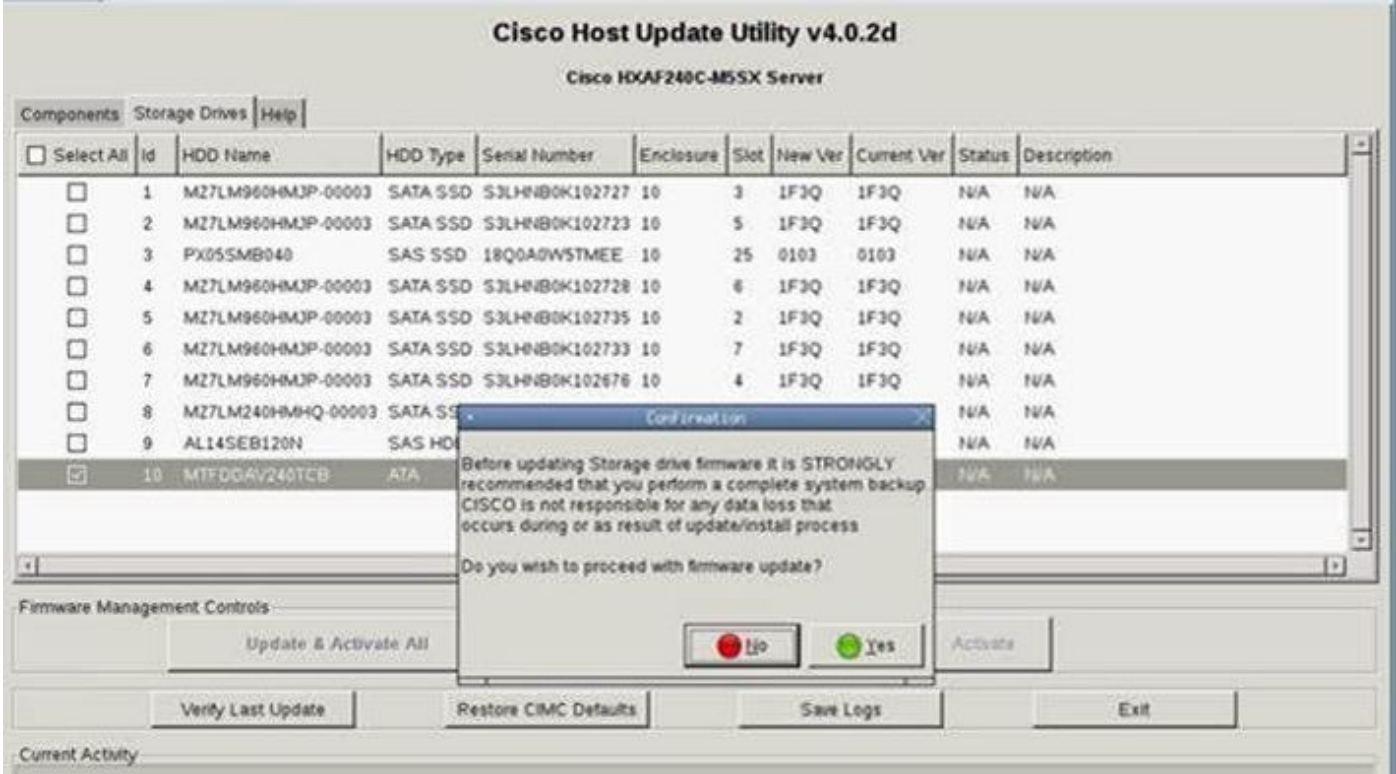

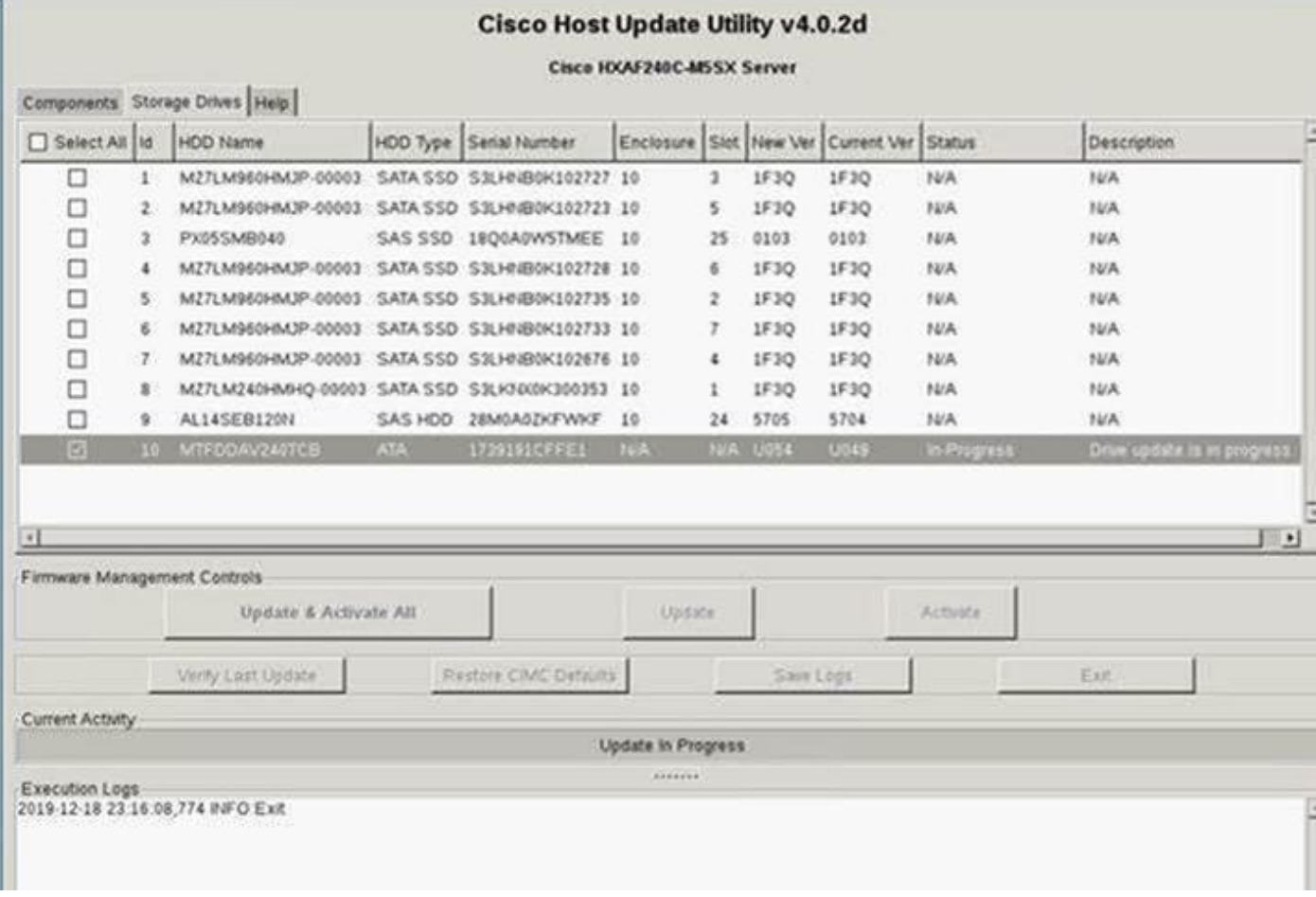

Passaggio 9. Selezionare l'unità M.2 e fare clic su Attiva. Premere Yes (Sì) per procedere con il processo di attivazione, come mostrato nell'immagine.

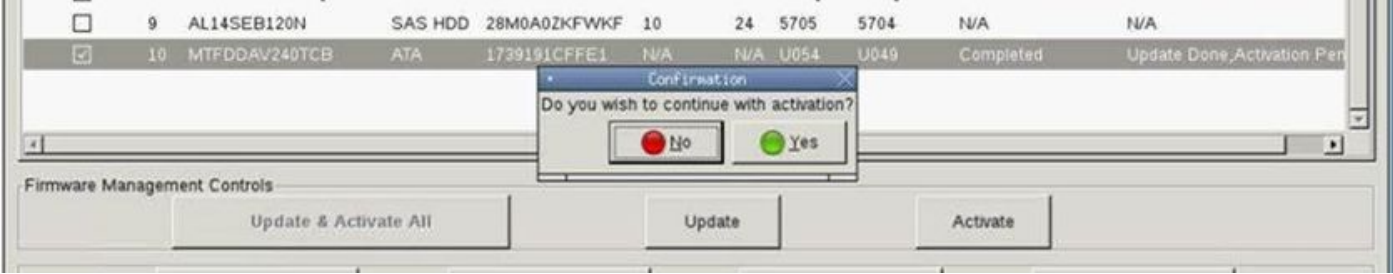

Il sistema segnalerà un processo di aggiornamento riuscito, come mostrato nell'immagine.

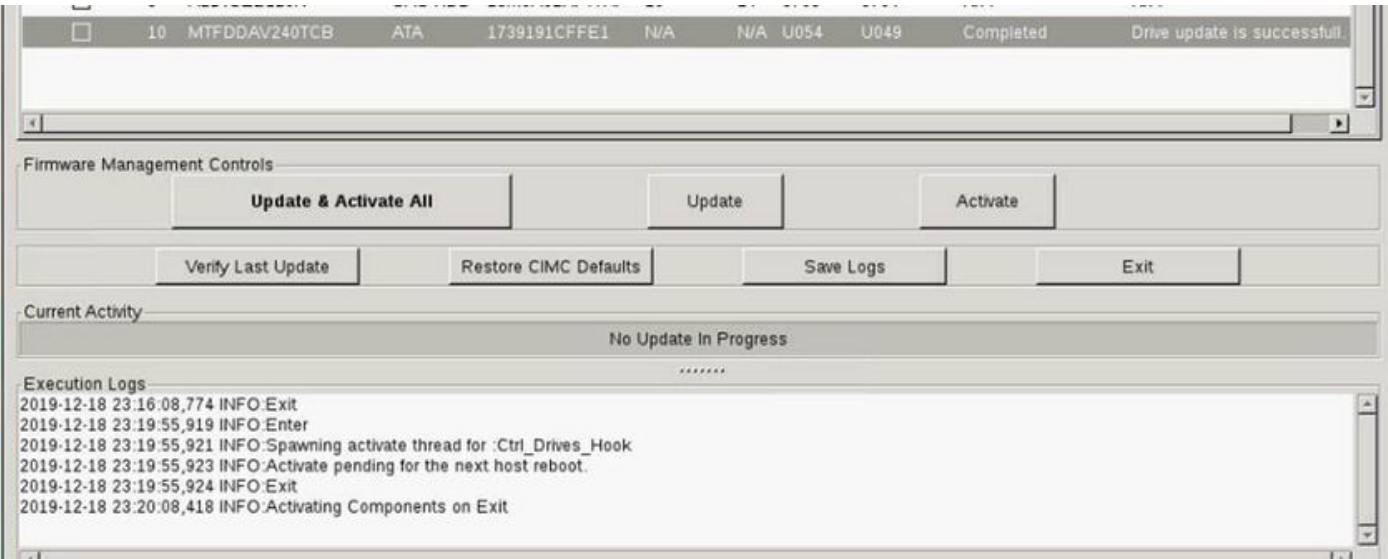

Passaggio 10. Selezionare Exit per attivare il nuovo firmware sull'unità M.2. Il sistema dovrebbe ricaricarsi automaticamente. Scollegare l'unità HUU dalla sessione KVM. Il sistema deve essere avviato correttamente dal sistema operativo.

Anche se il firmware sull'unità M.2 è aggiornato con HUU, UCSM non ha alcuna visibilità su questa modifica. UCSM continuerà quindi a segnalare D0MU049.

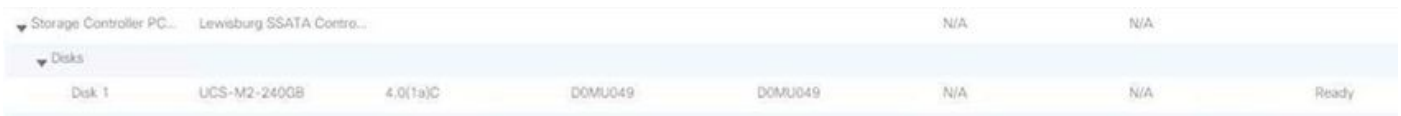

## **Verifica**

Fare riferimento a questa sezione per verificare che la configurazione funzioni correttamente.

#### VMware ESXi

Eseguire il comando esxcli storage core device list su ESXi e verificare la versione firmware dell'unità.

[root@hx-01-esxi-01:~] esxcli storage core device list t10.ATA\_\_\_\_\_Micron\_5100\_MTFDDAV240TCB\_\_\_\_\_\_\_\_\_\_\_\_\_\_\_\_\_\_\_\_\_\_\_\_MSA23010YAS Display Name: Local ATA Disk (t10.ATA\_\_\_\_\_Micron\_5100\_MTFDDAV240TCB\_\_\_\_\_\_\_\_\_\_\_\_\_\_\_\_\_\_\_\_\_\_\_\_MSA23010YAS) Has Settable Display Name: true Size: 228936 Device Type: Direct-Access Multipath Plugin: NMP Devfs Path: /vmfs/devices/disks/t10.ATA\_\_\_\_\_Micron\_5100\_MTFDDAV240TCB\_\_\_\_\_\_\_\_\_\_\_\_\_\_\_\_\_\_\_\_\_\_\_\_MSA23010YAS Vendor: ATA Model: Micron\_5100\_MTFD **Revision: U054 <--- firmware version** In alternativa, controllare il dmesg come mostrato di seguito:

```
[root@JCLPPESXi01:/vmfs/volumes/049b1811-a0767ff4] dmesg | grep -i ATA-10
2020-01-16T17:36:22.945Z cpu2:33483)<6>ata1.00: ATA-10: Mircon_5100_MTFDDAV240TCB, D0MU054, max
UDMA/133
[root@JCLPPESXi01:/vmfs/volumes/049b1811-a0767ff4]
```
### Hyper-V

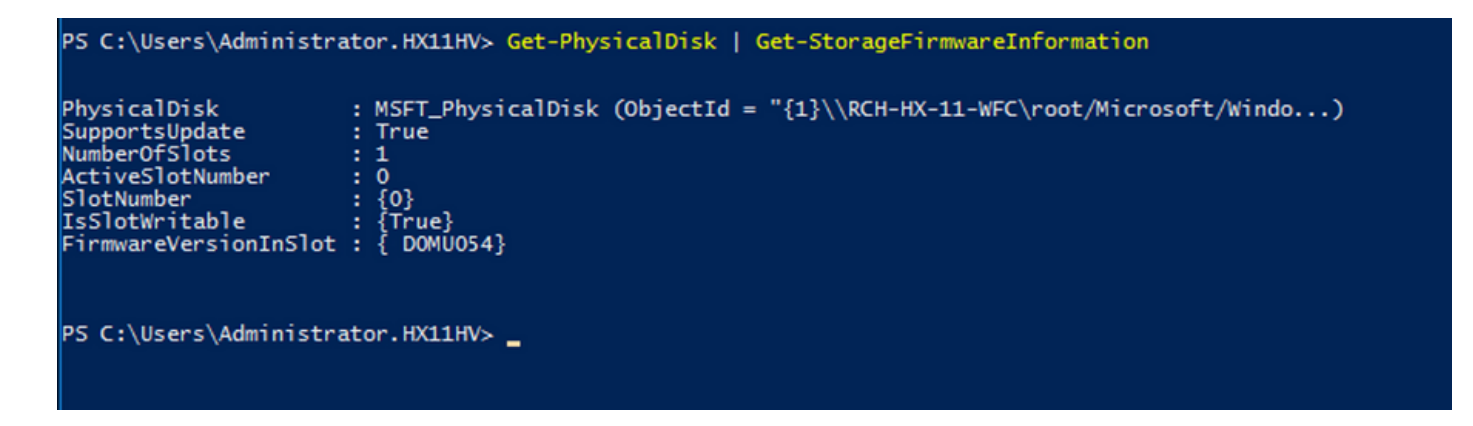

## Risoluzione dei problemi

Al momento non sono disponibili informazioni specifiche per la risoluzione dei problemi di questa configurazione.